## **Procedura operativa per lo svolgimento dei colloqui individuali (Genitori)**

Sulla base dell'esperienza maturata negli scorsi anni scolastici anche quest'anno i colloqui individuali e generali avranno luogo a distanza facendo leva sugli strumenti tecnologici in dotazione all'istituto.

**Per quanto riguarda i colloqui generali nulla cambia rispetto all'anno scorso**, con la raccolta delle prenotazioni da parte dei genitori qualche giorno prima e lo svolgimento del colloquio stesso tramite Teams.

Anche nel caso dei **colloqui individuali** si è deciso di adottare l'organizzazione già sperimentata lo scorso anno e che si è dimostrata efficace al fine di cogliere il meglio delle differenti piattaforme tecnologiche sperimentate. A tal fine distingueremo due fasi nel processo di realizzazione del colloquio che verranno gestite con strumenti diversi: la fase di prenotazione e la fase di svolgimento.

## **Fase di prenotazione**

Lo scopo della fase di prenotazione è far si che il genitore possa "accordarsi" con il docente sul giorno e sull'ora in cui svolgere effettivamente il colloquio. **Per gestire questa fase useremo il sistema di prenotazioni messo a disposizione dalla piattaforma MasterCom**.

All'interno di tale piattaforma i docenti avranno cura di andare a definire i giorni e le ore nelle quali si rendono disponibili per avere un colloquio con i genitori. I genitori potranno prendere visione del quado delle ore di colloqui disponibili accedendo alla sezione Genitori del registro elettronico usando le loro normali credenziali di accesso. Una volta effettuato il login i genitori visualizzeranno la seguente schermata

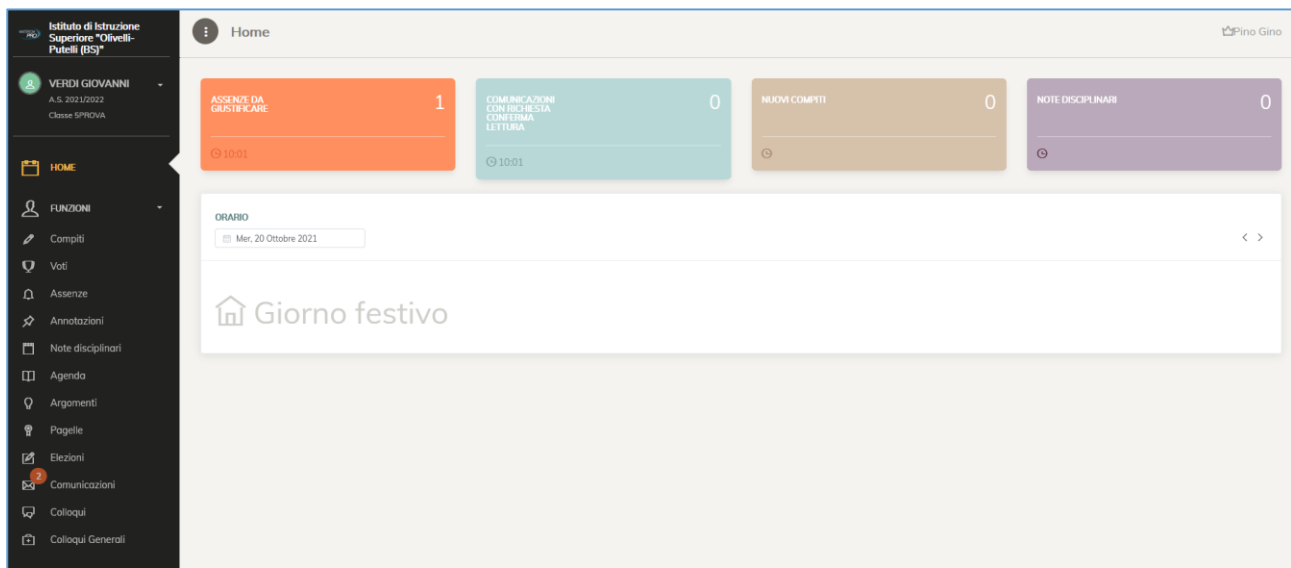

Nella colonna di sinistra selezionando la voce "Colloqui" sarà possibile prendere visione del quadro complessivo delle ore di colloquio definite dai vari docenti

Cliccando sulla voce "Colloqui" si otterrà infatti l'accesso alla schermata mostrata di seguito. Per ogni docente che abbia definito almeno un'ora di colloquio disponibile sarà possibile visualizzare il pulsante "Seleziona". Cliccando su tale pulsante si aprirà una schermata che consentirà al genitore di effettuare la prenotazione del colloquio. La prenotazione è abbastanza intuitiva e non dovrebbe, sulla carta, essere fonte di particolari problemi.

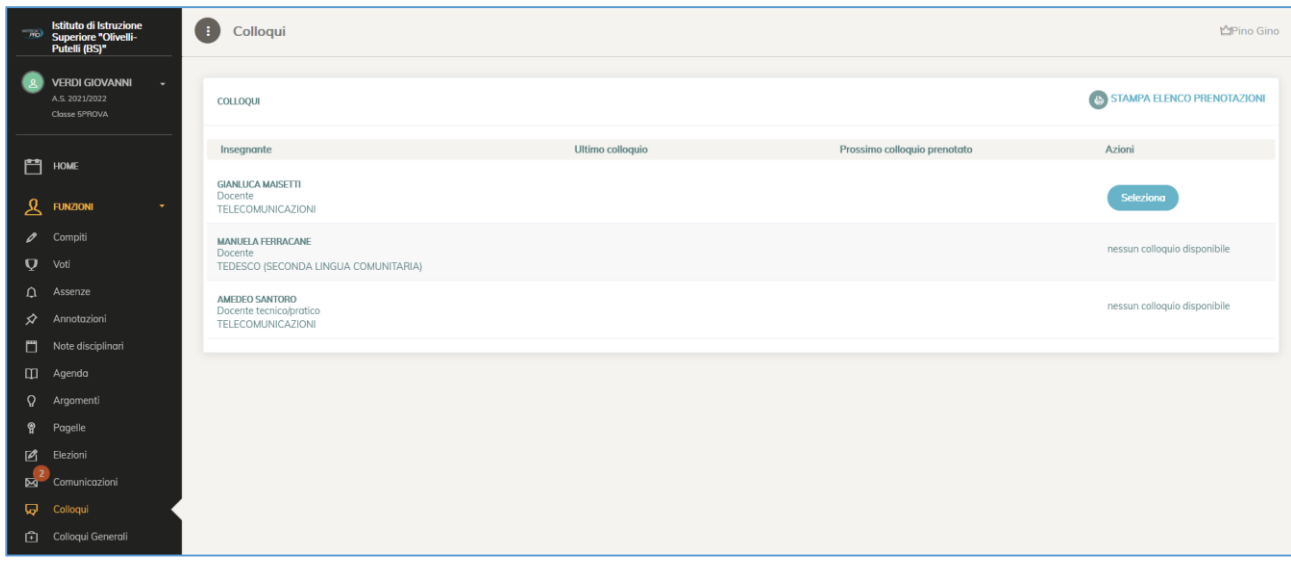

L'aspetto della finestra che si dovrebbe aprire cliccando sul pulsante "seleziona" dovrebbe essere simile a quella riportata di seguito:

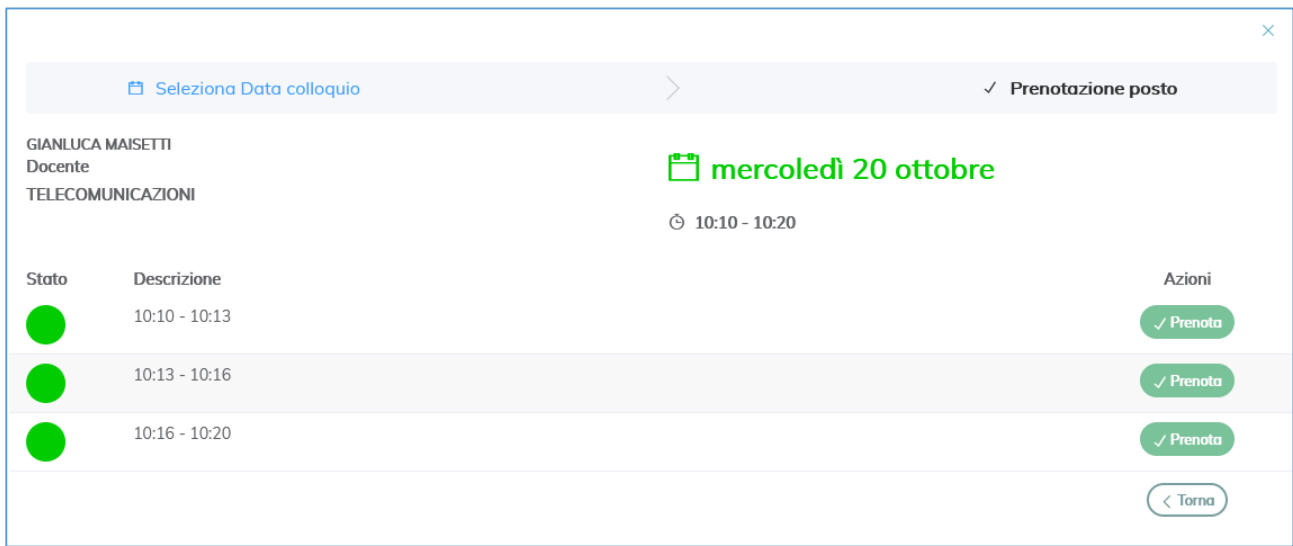

## **Fase di svolgimento**

Lo scopo della fase di svolgimento del colloquio è gestire in maniera rapida ed efficace l'effettuazione pratica del colloquio.

Alla luce delle pregresse esperienze si è deciso di effettuare fisicamente il colloquio usando la piattaforma Microsoft Teams che, nel tempo, ha dato prova di affidabilità e semplicità d'uso.

Il genitore che avesse prenotato un colloquio in corrispondenza di un certo giorno ad una certa ora deve semplicemente farsi trovare collegato a Teams nel giorno e nell'ora opzionati. Per l'accesso a Teams il genitore dovrà utilizzare le credenziali di suo figlio/figlia. I docenti si faranno cura di aprire, in corrispondenza del giorno e dell'ora selezionati dal genitore una videochat privata con cui effettuare il colloquio.

**ATTENZIONE!** È necessario che il genitore, dopo aver effettuato il login sul proprio dispositivo all'account Teams del figlio o della figlia si accerti di aver attivato le notifiche per tale applicazione. Ove le notifiche non risultassero attive è necessario che esse vengano attivate. Per effettuare l'attivazione è possibile seguire le istruzioni presenti nella seguente videoguida

<https://drive.google.com/file/d/1oZ-aHIseOJ1CYwf3dEUWRUvKr9HCjl9s/view?usp=sharing>

Ove le notifiche rimanessero disattivate potrebbe risultare impossibile ricevere la chiamata del docente, in particolar modo se il genitore ha effettuato il login su un telefono cellulare piuttosto che su un PC.

**ATTENZIONE!** Per il collegamento a Teams è possibile utilizzare sia un PC che un telefono cellulare (sul quale è però necessario procedere a scaricare e configurare per tempo l'applicazione di Teams). È tuttavia consigliabile svolgere il colloquio da PC, avendo cura di essere connessi per tempo alla piattaforma in modo tale da poter ricevere la chiamata del docente.

**ATTENZIONE!** Si tenga presente che potrebbero verificarsi dei casi in cui il docente ritardi di qualche minuto la chiamata rispetto all'ora pattuita. Si chiede in tali casi di pazientare ed attendere la chiamata fino alla fine dell'ora di colloquio concordata. Se, trascorsa l'ora di colloquio, non fosse stato ancora possibile comunicare col docente è possibile contattare direttamente il professore utilizzando il sistema di messaggistica interna di Teams. Ove risultasse ancora impossibile contattare il docente, è infine possibile contattare la segreteria.

**ATTENZIONE!** È possibile anche, in casi particolari, concordare con il docente lo svolgimento in presenza di un colloquio. In tal caso il singolo genitore deve accordarsi preliminarmente con il docente utilizzando come strumento di comunicazione l'account Teams del figlio. La richiesta avanzata dal genitore potrebbe non essere accolta dal docente ove non fosse possibile materialmente accordarsi. Si consiglia comunque di svolgere almeno un colloquio preliminare a distanza prima di concordare il colloquio in presenza.